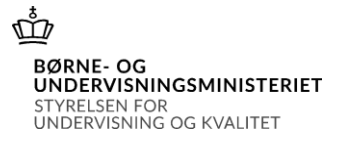

# Vejledning til kommunerne om kontrol af elever indskrevet på en fri grundskole 5. september 2020

# Indholdsfortegnelse

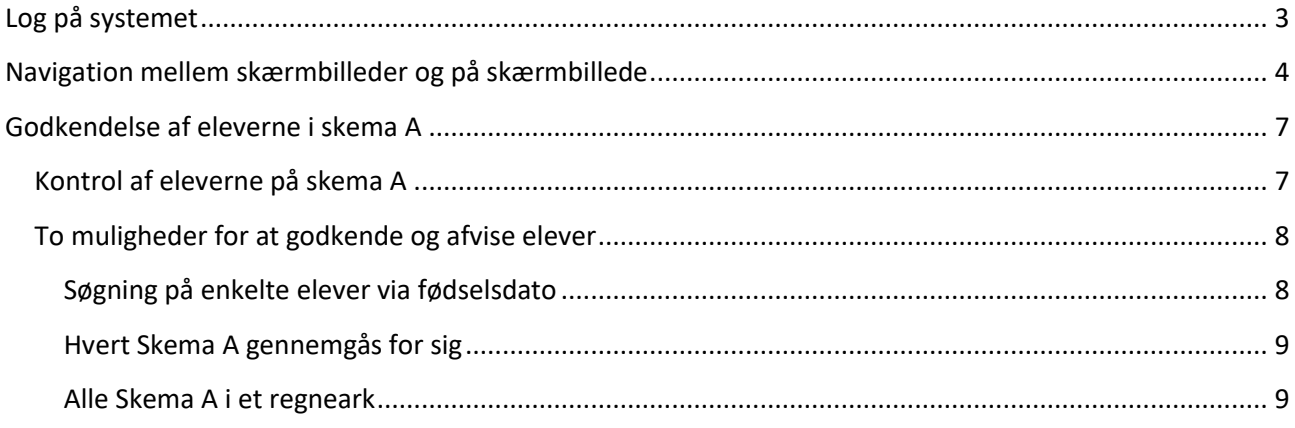

Vær opmærksom på at datoerne i de viste eksempler er datoen for indberetningen pr. 5. september 2013.

# **Tælledato**

Det følger af gældende retspraksis, at når fristdato er en søgne- helligdag er førstkommende hverdag fristdag. Da tælledatoen den 5. september 2020 falder på en lørdag, så er det den førstkommende hverdag mandag den 7. september 2020, der er tælledatoen.

Skolerne må tidligst klarmelde og sende skema A til godkendelse hos kommunerne den 7. september 2020.

### <span id="page-2-0"></span>**Log på systemet**

Skolernes lister over elever tilmeldt de enkelte skoler 5. september 2020 findes på adressen: <https://indb.stil.dk/pls/pilot/!indb.menu> (INDB)

Kommunens brugernavn og adgangskode skal anvendes for at få adgang til at kontrollere eleverne indberettet af de frie grundskoler. Kommunens brugernavn og password er fremsendt tidligere. Brugernavnet begynder altid med "uvm" efterfulgt af kommunekoden og efterfulgt af "000".

Eksempel:

- brugernavn: **uvm315000**
- password: **bbb999**

Brugernavn og adgangskode **SKAL ALTID** skrives med små bogstaver.

Giver brugernavnet adgang til flere forskellige skemaer eller flere terminer, vises en hovedmenu, hvorfra der kan vælges et indberetningsskema ved at klikke på knapperne yderst til højre.

### **Hovedmenu**

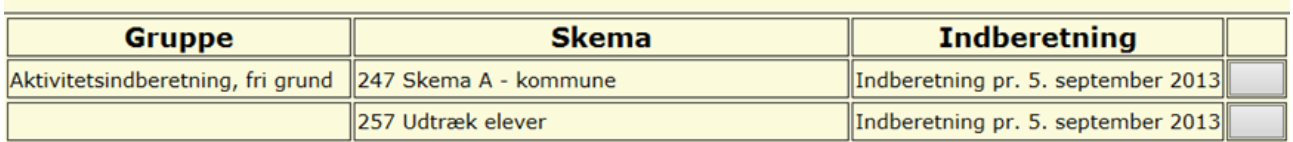

Klik på "Indberetning pr. 5. september 201X" i gruppen "Aktivitetsindberetning, fri grund", hvorefter skolernes skemaer kommer frem.

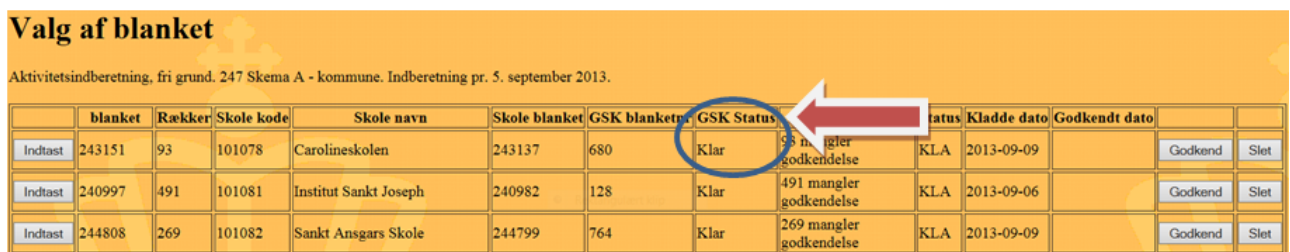

Der er én blanket fra hver fri grundskole, som har elever, der er bosiddende i kommunen. Skemaet skal have GSK Status KLAR (se figuren ovenfor) for, at eleverne i filen kan godkendes.

#### **GSK Status:**

**Klar:** Kommunen kan gå i gang med at godkende eller afvise de enkelte elever og derefter sende filen tilbage til skolen – Kommunen kan godkende eller afvise eleverne

**Godkendt:** Kommunen har godkendt eller afvist eleverne og sendt filen tilbage til skolen – kommunen kan ikke længere rette i filen

**Fortryd:** Skolen beder kommunen om at returnere filen til skolen igen. Har kommunen allerede godkendt eller afvist nogle elever i filen, vil skolen ikke kunne rette i disse elever.

En skole kan efter at have klarmeldt et skema A til kommunen anmode om, at skemaet sendes retur til skolen. Der kan være flere årsager til, at en skole ønsker at få et skema retur uden, at eleverne er godkendt af kommunen. Skolen kan have klarmeldt skemaet ved en fejl, skolen kan meget hurtigt have fået et skema retur fra anden kommune med bemærkninger, der medfører store rettelser på et andet klarmeldt skema osv.

Skema A sendes retur til skolen ved at gå ind i skemaet og klikke på knappen <Retur til skole>.

I stedet for at åbne Skema A fra hver enkelt skole kan kommunen også vælge at få oplysninger om alle elever fra samtlige Skema A trukket ud i et regneark. Dette sker ved i hovedmenuen at vælge "257 Udtræk elever" i stedet for "247 Skema A – kommune" (Uddybes i afsnittet "Godkendelse af eleverne i Skema A").

# <span id="page-3-0"></span>**Navigation mellem skærmbilleder og på skærmbillede**

Når Skema A – kommune er valgt i hovedmenuen kommer en oversigt over Skema A fra hver af skolerne.

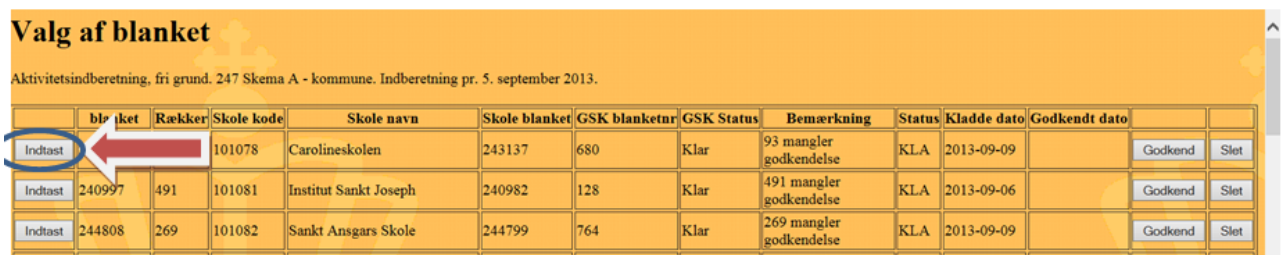

For at komme ind i den enkelte blanket, skal der klikkes på <Indtast> yderst til venstre i linjen.

Nedenstående skærmbillede fremkommer. Her ses øverst i overskriften navnet på den indberettende skole og terminen for indberetningen. Nedenunder vises blandt andet "bilagsnr."

og "indberetningsdatoen" samt "status" for skemaet.

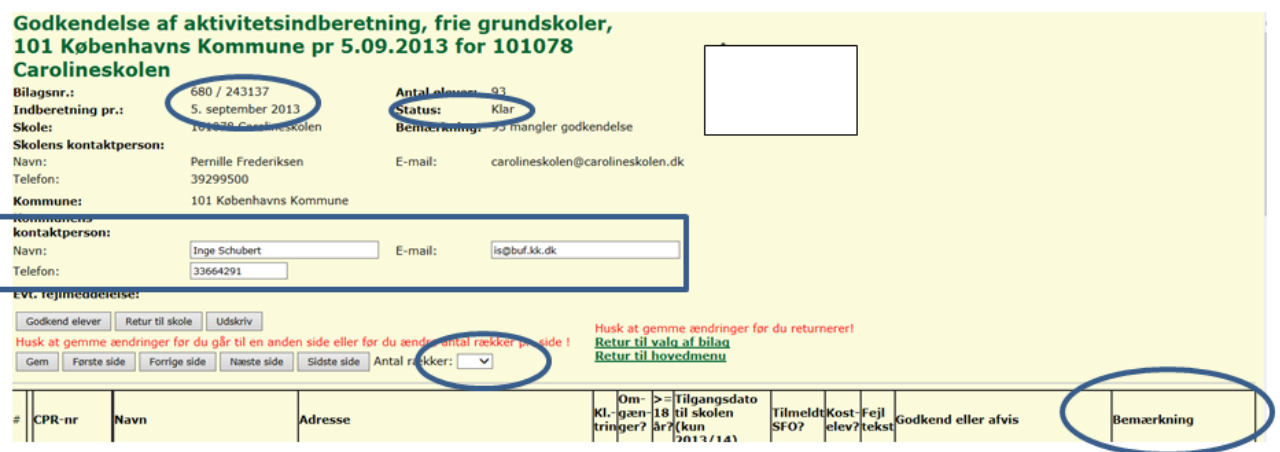

Af skemaet fremgår desuden hvem, der er "Skolens kontaktperson" med angivelse af "telefonnummer" og "e-mail adresse".

Det er vigtigt, at felterne vedrørende **kommunens kontaktperson** udfyldes, da skemaet ellers ikke kan gemmes. Er feltet autoudfyldt skal det opdateres, hvis der er kommet ny kontaktperson.

Af feltet bemærkninger vil det fremgå, hvor mange elever, der er på listen, om der er bemærkninger til nogle af eleverne samt – senere i forløbet – hvor mange elever kommunen har godkendt.

Eventuelle fejlmeddelelser vil også fremgå af dette skærmbillede. Enkelte fejlmeddelelser står ud for den enkelte elev. Elever, der er knyttet kommentarer til, vil altid **stå øverst i Skema A**.

Der er følgende knapper i dette skærmbilleder

**Gem:** Det der er skrevet i skærmbilledet bliver gemt, og vil være der næste gang skemaet åbnes.

**Første side:** hvis skolen har flere elever bosiddende i kommunen, end det antal linjer der er valgt, springes til første side.

**Forrige side:** hvis skolen har flere elever i bosiddende i kommunen, end det antal linjer der er valgt, springes til forrige side.

**Næste side:** hvis skolen har flere elever i bosiddende i kommunen, end det antal linjer der er valgt, springes til næste side.

**Sidste side:** hvis skolen har flere elever i bosiddende i kommunen, end det antal linjer der er valgt, springes til sidste side.

**Antal rækker:** Her kan vælges hvor mange elever, der ønskes vist på hvert enkelt skærmbillede. Der kan vælges mellem 10, 25, 50 eller 75 elever pr. side.

**Godkend elever:** alle elever godkendes på en gang. Eleverne kan også godkendes enkeltvist. Det sker i den enkelte linje med eleven. Godkend alle elever kan med fordel også benyttes hvis næsten alle elever skal godkendes på en gang. Derefter kan den eller de elever, der ikke skal godkendes afvises enkeltvis. Dette sker også ved at gå ind i den enkelte linje med eleven og vælge årsagen til, at eleven afvises blandt de muligheder, der er.

Når en elev skal godkendes eller afvises er der følgende muligheder ud for hver af elev. i feltet Godkend eller afvis:

- 0: Godkendt
- 1: Ugyldigt cpr.nr.
- 2: Ej tilmeldt folkeregistret i kommunen
- 3: Elev på en folkeskole
- 4: Elev på anden fri grundskole
- 5: Elev på en efterskole
- 6: Udrejst
- 7: Andet

**Retur til skolen**: Skolerne kan, efter de har klarmeldt Skema A til kommunen opdage, at der er fejl i skemaet og derfor ønske at fortryde klarmeldingen. Sker dette vil kommunen modtage en mail om dette og kommunen kan så returnere skemaet til skolen ved at klikke på denne knap.

**Udskriv**: Kommunen kan til hver en tid få et udskrift af Skema A fra den enkelte skole.

De på indberetningsportalen af kommunerne godkendte skema A vil blive lagt til grund for opkrævning af kommunalt bidrag pr. 1. juli 2021.

**Vigtigt:** at gemme eventuelle rettelser, før siden forlades, ellers går rettelsen tabt.

Ved at klikke på <Retur til valg af bilag> springes tilbage til oversigten med de enkelte skolers blanketter.

Ved at klikke på <Retur til hovedmenu> springes tilbage til indgangsbillede

# <span id="page-6-0"></span>**Godkendelse af eleverne i skema A**

## <span id="page-6-1"></span>**Kontrol af eleverne på skema A**

Når en skole har oprettet en liste over skolens elever med angivelse af elevens data (cpr.nr., navn, adresse, klassetrin m.v.) og gemmer listen, vil der være en række kontroller af data.

Nogle kontroller vil føre til, at skolen ikke kan godkende før der er rettet i data for en eller flere elever, andre kontroller vil føre til, at der ud for den enkelte elev er en bemærkning, der går med videre på den liste, der kan ses af kommunen.

Kontroller, der medfører, at skolens elevliste ikke kan klarmeldes og dermed sendes til kommunen er:

- Eleven er ikke gammel nok til at være indskrevet i 0. kl.
- Eleven er ikke gammel nok til at være indskrevet 1. kl.
- Elever, der går i 4. 10. kl. er indskrevet i SFO

Skulle en fri grundskole have forsøgt at indlæse en elev, der ikke opfylder ovenstående krav til eleverne, skal skolen have rettet "fejlen" inden listen kan klarmeldes til kommunen. Disse kontroller skulle derfor fjerne en række af de fejl, der tidligere har været på skolernes elevlister, og det skulle gerne gøre det lettere for kommunen at lave kontrollen.

#### <span id="page-7-0"></span>**To muligheder for at godkende og afvise elever**

Der er to forskellige måder at kontrollere eleverne på. Enten åbnes Skema A for hver af skolerne for at kontrollere eleverne på de enkelte skoler. Eller også trækkes alle elever ud i et regneark, som kan sammenlignes med en liste, der trækkes ud af kommunens system til registrering af undervisningspligtige elever. Begge måder vil blive gennemgået i det følgende afsnit.

#### <span id="page-7-1"></span>**Søgning på enkelte elever via fødselsdato**

I forbindelse med rettelse af elevoplysninger er det nu muligt at søge på enkelte elever ved at søge på deres fødselsdato i skema A.

Når kommunen har åbnet skema A vælges <Alle rækker> fra dropdown menuen

#### Godkendelse af aktivitetsindberetning, frie grundskoler, 101 Københavns Kommune pr 5.09.2017 for 101077 Svanevej Privatskole 57 (17 SFO) **Bilagsnr.:** 12501 / 481735 **Antal elever:** Indberetning pr.: 5. sentember 2017 Status:<br>Bemærkning: Godkend skole: s: september 2017<br>101077 Svanevej Privatskole 57 godkendt Skolens CVR-nr: 43857916 **Skolens kontaktnerson** Skolen:<br>Navn:<br>Telefon: Torbant E-mail: tme@stil.dk 20989961 101 Københavns Kommune **Kommune Kommunens kontaktperson** Torber F-mail: tme@stil.dk Navn Telefon: 20989961 Evt. fejlmeddelelse: Udskriv Vejledning Første side Forrige side Næste side Sidste side

Tryk herefter på ctrl+f (find).

 $\left| \varepsilon \right|$  CPR-nr

Navr

Så vil der komme en dialogboks frem oppe i internetbrowserens menulinje:

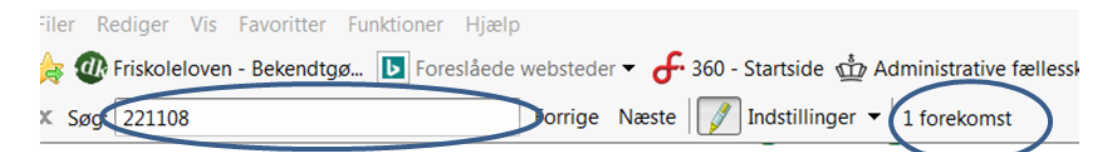

KI.- Om-<br>KI.- gæn

Her tastes elevens fødselsdato i formatet "ddmmåå", hvorefter alle elever med den fødselsdato vil blive markeret i skemaet. På den måde vil kommune hurtigt kunne finde frem til den elev, der skal kommenteres på til skolen. Det vil sige, hvis kommunen for eksempel vil afvise eleven pga. eleven har bopæl i anden kommune.

Denne søgning har fundet en elev med fødselsdatoen 221108

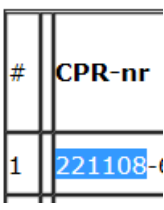

#### <span id="page-8-0"></span>**Hvert Skema A gennemgås for sig**

Hver enkelt elev kan godkendes eller afvises. Dette sker enten ved at gå ind i alle Skema A og markere ud for hver enkelt elev. Vær opmærksom på, at det kun er skemaer, der har status "KLAR", der kan afvises eller godkendes elever i. Se skærmbillede nedenfor.

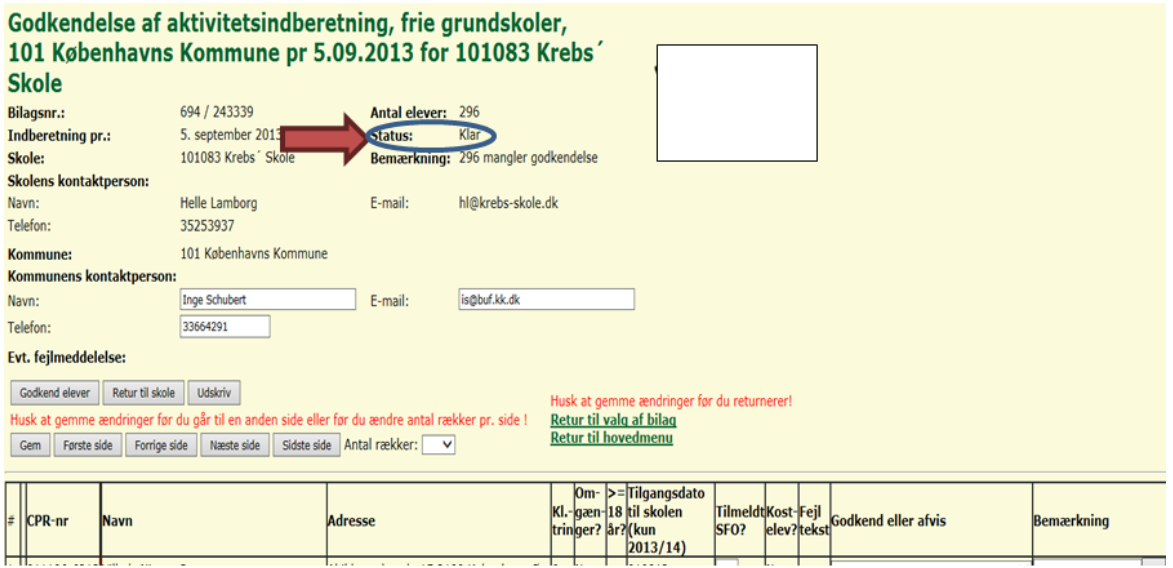

#### <span id="page-8-1"></span>**Alle Skema A i et regneark**

I hovedmenuen er der mulighed for at lave et udtræk af alle elever på frie grundskoler bosat i kommunen over i et regneark. Dette gøres ved at vælge "257 Udtræk elever" og trykke på den grå knap ude til højre. Tryk på knappen <Dan csv-fil>.

#### **Hovedmenu**

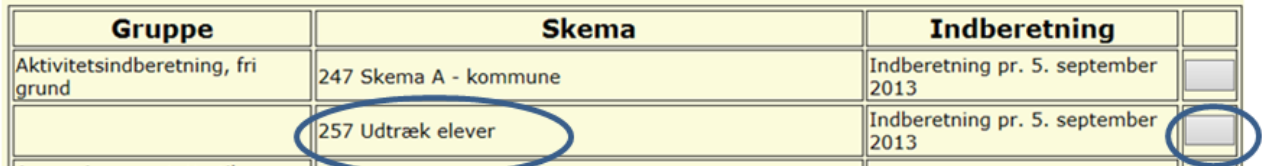

**UNDERVISNINGS**<br>MINISTERIET

# Udtræk elevdata til csv-fil - GSK aktivitetsindbetning

Der dannes en csv-fil med alle elevdata for aktuelle termin.

Dan csv-fil

Her vil alle elever være samlet i et regneark, der kan sammenlignes med kommunens egne oversigter over undervisningspligtige børn, som er bosat i kommunen pr. 5. september 2020.

#### *HUSK*

Når alle elever er enten godkendte, godkendte med bemærkning eller afviste skal det samlede skema godkendes. Det sker ved at klikke på knappen Godkend, der først kommer frem, når kommunen har taget stilling til alle elever i skemaet. Se skærmbilledet nedenfor.

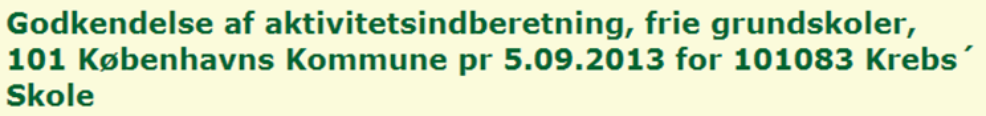

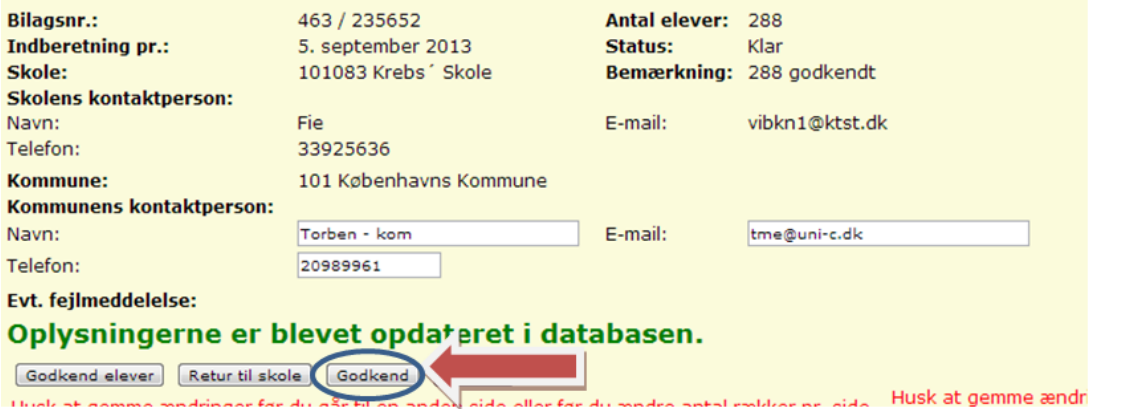

Husk også at godkende selve skemaet i blanketoversigten.

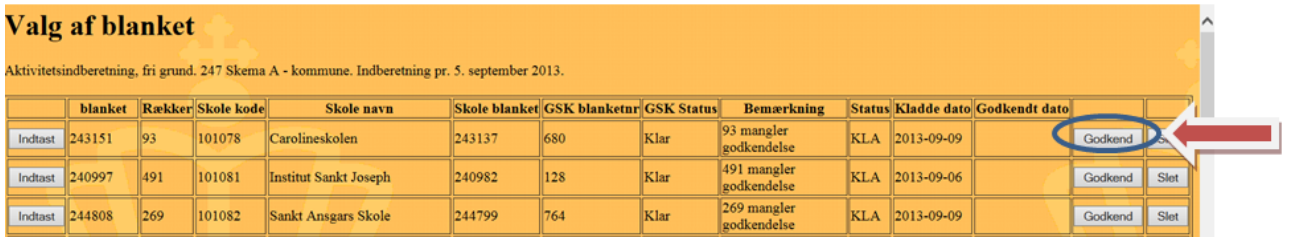

Skema A kan godt godkendes selvom der er afviste elever.

De på indberetningsportalen af kommunerne godkendte skema A vil blive lagt til grund for beregning af skolernes efterregulering for 2020 samt tilskud for 2021.